### NATURAL BIOCON (INDIA) LIMITED

Regd. Office: Cabin No. 1, C/309, Ganesh Meridian, Opp. Gujarat High Court, S. G. Highway, Ahmedabad-380060, CIN: L24299GJ1992PLC018210, Email Id: <u>info@naturalbiocon.in</u>, Website: <u>www.naturalbiocon.in</u>, Phone No.: 9409054403

01<sup>st</sup> September, 2020

To, The Department of Corporate Services BSE Limited Ground Floor, P. J. Tower Dalal Street, Mumbai – 400 001

#### Ref: Scrip Code: 543207

Dear Sir/Madam,

#### Sub: Notice of Annual General Meeting (AGM) of the Company

This is with reference to the above mentioned subject and in terms of applicable regulations of SEBI (Listing Obligation and Disclosure Requirements) Regulation, 2015, we are enclosing herewith a copy of notice of Annual General Meeting of the Company scheduled to be held on Monday, 28th September, 2020 at 11:00 A.M. through Video Conferencing ("VC").

Kindly take the same on your records and acknowledge the receipt thereof.

Thanking You,

For, Nat (India) Ltd Rohitkumar Par

Managing Director DIN: 07394964

Encl.: as above

#### NOTICE FOR ANNUAL GENERAL MEETING

**NOTICE** is hereby given that the Annual General Meeting of the members of Natural Biocon (India) Limited will be held on Monday, 28<sup>th</sup> day of September, 2020 at 11:00 A.M. through Video Conferencing ("VC") to transact the following business:

#### **ORDINARY BUSINESS:**

- **1.** To receive and adopt the audited balance sheet as 31<sup>st</sup> March, 2020 and profit & loss account of the company for the year ended on 31<sup>st</sup> March, 2020 and the Report of the Directors' and Auditors.
- **2.** To appoint Director in place of Mr. Jitendrasinh Parmar who retires by rotation and being eligible offers himself for reappointment.

#### For & on behalf of the Board of Director of Natural Biocon (India) Limited

Date: 25/08/2020 Place: Ahmedabad

Rohitkumar Parikh Managing Director DIN: 07394964

#### NOTES:

1. The Company's Statutory Auditors, Hemant C. Parikh & Co., Chartered Accountants, Ahmedabad were appointed as Statutory Auditors of the Company for a period of five consecutive years at the Annual General Meeting ("AGM") of the Members held on 28<sup>th</sup> September, 2019 on a remuneration mutually agreed upon by the Board of Directors and the Statutory Auditors.

Their appointment was subject to ratification by the Members at every subsequent AGM held after the AGM held on 28<sup>th</sup> September, 2019. Pursuant to the amendments made to Section 139 of the Companies Act, 2013 by the Companies (Amendment) Act, 2017 effective from May 7, 2018, the requirement of seeking ratification of the Members for the appointment of the Statutory Auditors has been withdrawn from the Statute.

In view of the above, ratification by the Members for continuance of their appointment at this AGM is not being sought. The Statutory Auditors have given a confirmation to the effect that they are eligible to continue with their appointment and that they have not been disqualified in any manner from continuing as Statutory Auditors. The remuneration payable to the Statutory Auditors shall be determined by the Board of Directors based on the recommendation of the Audit Committee.

- 2. In view of the continuing Covid-19 pandemic in the country, social distancing norms to be followed and continuing restriction on movement of persons at several places, the Ministry of Corporate Affairs ("MCA") has, vide its circular dated May 5, 2020 read with circulars dated April 8, 2020 and April 13, 2020 (collectively referred to as "MCA Circulars"), directed that companies shall hold the Annual General Meeting through Video Conferencing ("VC") / Other Audio Visual Means ("OAVM") only and accordingly, in compliance with the provisions of the Companies Act, 2013 (the "Act"), SEBI (Listing Obligations and Disclosure Requirements) Regulations, 2015 ("SEBI Listing Regulations") and MCA Circulars, Annual General Meeting of the members of the Company (AGM) will be held through VC/OAVM only (hereinafter referred to as "AGM").
- 3. Further, in compliance with the aforesaid MCA Circulars and SEBI Circular dated May 12, 2020, Notice of the AGM along with the Annual Report 2019-20 is being sent only through electronic mode to those Members whose email addresses are registered the with Bank/Depositories. Members may note that the Notice and Annual Report 2019-20 will also be available on the company's website www.naturalbiocon.in and websites of the Stock Exchanges i.e., BSE Limited.
- 4. The explanatory statement pursuant to Section 102 of the Companies Act, 2013 relating to the Business to be transacted at the Annual General Meeting ("Meeting") is annexed hereto.
- 5. All documents referred to in the notice and the explanatory statement provided hereinafter, will also be available for electronic inspection by the members without any fee from the date of circulation of this notice up to the date of AGM i.e., 28<sup>th</sup> September, 2020. Members seeking to inspect such documents can send an email to <u>naturalbiocon@gmail.com</u>.
- 6. The Share Transfer Books & the Register of Members shall remain closed from 22<sup>nd</sup> September, 2020 to 28<sup>th</sup> September, 2020 (Both days inclusive).
- 7. Pursuant to the provisions of the Act, a member entitled to attend and vote at the AGM is entitled to appoint a proxy to attend and vote on his/her behalf and the proxy need not be a member of the Company. Since this AGM is being held pursuant to the MCA Circulars referred to above through VC, physical attendance of members has been dispensed with. Accordingly, the facility for appointment of proxies by the Members will not be available for the AGM and hence the Proxy Form and Attendance Slip are not annexed to this Notice.
- 8. Institutional/Corporate Shareholders (i.e. other than individuals/HUF, NRI, etc.) are required to send a scanned copy (PDF/JPG Format) of its Board or governing body Resolution/Authorization etc., authorizing its representative to attend the AGM through VC on its behalf and to vote through remote e-voting. The said Resolution/Authorization shall be sent

to the Scrutinizer by email from its registered email address to <u>naturalbiocon@gmail.com</u> with a copy marked to <u>helpdesk.evoting@cdslindia.com</u>.

- 9. Members are requested to intimate changes, if any, pertaining to their name, postal address, email address, telephone/ mobile numbers, Permanent Account Number (PAN), mandates, nominations, power of attorney, bank account details such as, name of the bank and branch, bank account number, MICR code, IFSC code, etc., to their DPs in case the shares are held by them in electronic form and to Company's RTA- MCS Share Transfer Agent Limited, 201, Shatdal Complex, 2nd Floor, Ashram Road, Ahmedabad 380009 (Tel no. 079-26580461,0462,0463) (email id: mcsstaahmd@gmail.com) in case the shares are held by them in physical form.
- 10. In case of joint holders, the Member whose name appears as the first holder in the order of names as per the Register of Members of the Bank or Register of Beneficial holders as made available by the depositories, will be entitled to vote at the AGM.
- 11. Members desiring any information with regard to the annual accounts or any matter to be placed at the AGM, are requested to write to the Company on or before 24<sup>th</sup> September, 2020 through email on <u>naturalbiocon@gmail.com</u>.
- 12. Members attending the AGM through "VC" shall be counted for the purpose of reckoning the quorum under Section 103 of the Act.
- 13. Since the AGM will be held through "VC", the Route Map is not annexed in this Notice.
- 14. Instructions for remote e-voting and procedure to join the AGM are provided as under.

### Instructions for attending Annual General Meeting virtually

Due to the prevailing covid situation and keeping in mind the circulars issued by the Ministry of corporate affairs and Securities Exchange Board of India and various other government authorities, Company has decided to conduct the meeting trough zoom app.

Login id and password for attending the AGM will be send to the members on their registered E-Mail ID (if E-Mail ID is not registered then first registered your E-Mail ID with NSDL/CDSL) at least before 3 days prior to the date of AGM, Link of the meeting will also be available on the website of the Company i.e. <u>www.naturalbiocon.in</u>.

# 🗰 Android

#### Steps for Android users

- Open the zoom mobile app. If you have not downloaded the Zoom mobile app yet, you can download it from the Google Play Store.
- Join a meeting using one of these methods
  - a) Tap Join a Meeting if you want to join without signing in.
  - b) Sign in to Zoom then tap Join.

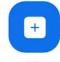

- Enter the meeting ID number and your display name.
  - a) If you're signed in, change your name if you don't want your default name to appear.\*
  - b) If you're not signed in, enter your name registered with the Company.\*
- Select if you would like to connect audio and/or video and tap Join Meeting.

| <b>へまま</b> 回まき 常 99%∎7:06 PM.<br>く Join a Meeting                        |              |   |    |            |  |  |  |
|--------------------------------------------------------------------------|--------------|---|----|------------|--|--|--|
| Meeting ID 🗢                                                             |              |   |    |            |  |  |  |
| Join with a personal link name                                           |              |   |    |            |  |  |  |
| Molly Parker                                                             |              |   |    |            |  |  |  |
| Join Meeting                                                             |              |   |    |            |  |  |  |
| If you received an invitation link, tap on the link to join the meeting. |              |   |    |            |  |  |  |
| JOIN OPTIONS                                                             |              |   |    |            |  |  |  |
| Don't Conn                                                               | ect To Audio |   |    | 0          |  |  |  |
| Turn Off My                                                              | / Video      |   |    | $\bigcirc$ |  |  |  |
|                                                                          | 1            | 2 | 3  |            |  |  |  |
|                                                                          | 4            | 5 | 6  |            |  |  |  |
|                                                                          | 7            | 8 | 9  |            |  |  |  |
|                                                                          | •            | 0 | Go |            |  |  |  |
| # ios                                                                    |              |   |    |            |  |  |  |

- > Steps for iOS users.
- Open the Zoom mobile app. If you have not downloaded the Zoom mobile app yet, you can download it from the App Store.
- > Join a meeting using one of these methods
  - a) Tap Join a Meeting if you want to join without signing in.
  - b) Sign in to Zoom then tap Join.

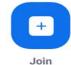

> Enter the meeting ID number and your display name.

- a) If you're signed in, change your name if you don't want your default name to appear.\*
- b) If you're not signed in, enter a display name\*
- > Select if you would like to connect audio and/or video and select Join.

| 🖬 Sprint 🗢                             |                                                          |                |  |  |
|----------------------------------------|----------------------------------------------------------|----------------|--|--|
| Cancel                                 | Join a Meeting                                           |                |  |  |
|                                        | Meeting ID                                               | $\odot$        |  |  |
| Joir                                   | n with a personal lin                                    | k name         |  |  |
|                                        | Molly Parker                                             |                |  |  |
|                                        | 1000                                                     |                |  |  |
|                                        |                                                          |                |  |  |
| If you receive                         | ed an invitation link, t                                 | ap on the link |  |  |
| again to join                          | ed an invitation link, t<br>the meeting                  | ap on the link |  |  |
|                                        | ed an invitation link, t<br>the meeting                  | ap on the link |  |  |
| again to join                          | ed an invitation link, t<br>the meeting<br>S             | 3              |  |  |
| again to join<br>JOIN OPTION<br>1<br>4 | ed an invitation link, t<br>the meeting<br>S<br>ABC<br>5 | 3<br>DEF<br>6  |  |  |

Steps for Web browsers.

- Google Chrome
   Google Chrome
  - Open Chrome.
  - ➢ Go to join.zoom.us.
  - Enter your meeting ID provided by the host/organizer.
     Join a Meeting

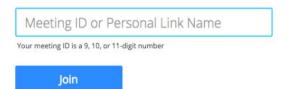

- Click Join.
  - (a) If this is your first time joining from Google Chrome, you will be asked to open the Zoom client to join the meeting.
  - (b) You can check Always open these types of links in the associated app to skip this step in the future.
  - (c) Click Open Zoom Meetings (PC) or Open zoom.us (Mac).

Open Zoom?

https://zoom.us wants to open this application.

|                                                                                      | en Safari.                                                                                                    |                            |       |
|--------------------------------------------------------------------------------------|----------------------------------------------------------------------------------------------------|----------------------------|-------|
|                                                                                      | to join.zoom.us.<br>er your meeting ID provi                                                                     | ided by the host/organize  | )r    |
| 0.0 0.01                                                                             | Meeting                                                                                                    | laca by the host, organize |       |
| ,                                                                                    | 0                                                                                                    |                            |       |
| Meetin                                                                               | ng ID or Personal Link Name                                                                                      |                            |       |
|                                                                                      | ID is a 9, 10, or 11-digit number                                                                                |                            |       |
|                                                                                      |                                                                                                    |                            |       |
| J                                                                                    | Join                                                                                                    |                            |       |
|                                                                                      | ck Join.                                                                                                    |                            |       |
| > Wh                                                                                 | en asked if you want to o                                                                                        | open zoom.us, click        |       |
|                                                                                      |                                                                                                    |                            |       |
| Allow.                                                                               | Do you want to allow this p                                                                                      | page to open "zoom.us"?    |       |
|                                                                                      |                                                                                                    | Cancel                     | Allow |
|                                                                                      |                                                                                                    |                            |       |
|                                                                                      |                                                                                                    |                            |       |
|                                                                                      |                                                                                                    |                            | 2     |
|                                                                                      |                                                                                                    |                            |       |
| -                                                                                    | oft Edge or Internet Expl<br>e or Internet Explorer                                                              | lorer                      |       |
| <ul><li>Open Edge</li><li>Go to join.</li></ul>                                      | e or Internet Explorer.<br>zoom.us.                                                                              |                            |       |
| <ul> <li>&gt; Open Edge</li> <li>&gt; Go to join</li> <li>&gt; Enter your</li> </ul> | e or Internet Explorer.<br>zoom.us.<br>r meeting ID provided by                                                  |                            |       |
| <ul> <li>&gt; Open Edge</li> <li>&gt; Go to join</li> <li>&gt; Enter your</li> </ul> | e or Internet Explorer.<br>zoom.us.                                                                              |                            |       |
| <ul> <li>Open Edge</li> <li>Go to join</li> <li>Enter your</li> <li>Join</li> </ul>  | e or Internet Explorer.<br>zoom.us.<br>r meeting ID provided by                                                  | v the host/organizer.      |       |
| <ul> <li>Open Edge</li> <li>Go to join</li> <li>Enter your</li> <li>Join</li> </ul>  | e or Internet Explorer.<br>zoom.us.<br>r meeting ID provided by<br>a Meeting                                     | v the host/organizer.      |       |
| <ul> <li>Open Edge</li> <li>Go to join</li> <li>Enter your</li> <li>Join</li> </ul>  | e or Internet Explorer.<br>zoom.us.<br>r meeting ID provided by<br><b>a Meeting</b><br>eting ID or Personal Link | v the host/organizer.      |       |

\*\*If you have any query/suggestions then click on Raise Hand Button then after admin will un-mute you.

\*\*Always start your Video, without video you will not liable to attend the AGM.

\*\*\*To Start Audio, Below Instructions are to be followed from your side:-

Click on > Setting Button > Meeting > Auto-Connect to Audio > Call over Internet.

#### THE INTRUCTIONS FOR SHAREHOLDRES FOR REMOTE E-VOTING ARE AS UNDER:

- (i) The voting period begins on 25<sup>th</sup> September, 2020 and ends on 27<sup>th</sup> September, 2020. During this period shareholders' of the Company, holding shares either in physical form or in dematerialized form, as on the cut-off date (record date) i.e. on 22<sup>nd</sup> September, 2020 may cast their vote electronically. The e-voting module shall be disabled by CDSL for voting thereafter.
- (ii) Shareholders who have already voted prior to the meeting date would not be entitled to vote at the meeting venue.
- (iii) The shareholders should log on to the e-voting website <u>www.evotingindia.com</u>.
- (iv) Click on "Shareholders" module.
- (v) Now enter your User ID
  - a. For CDSL: 16 digits beneficiary ID,
  - b. For NSDL: 8 Character DP ID followed by 8 Digits Client ID,
  - c. Shareholders holding shares in Physical Form should enter Folio Number registered with the Company.
    - OR

Alternatively, if you are registered for CDSL's EASI/EASIEST e-services, you can log-in at https://www.cdslindia.com from Login - Myeasi using your login credentials. Once you successfully log-in to CDSL's EASI/EASIEST e-services, click on e-Voting option and proceed directly to cast your vote electronically.

- (vi) Next enter the Image Verification as displayed and Click on Login.
- (vii) If you are holding shares in demat form and had logged on to www.evotingindia.com and voted on an earlier e-voting of any company, then your existing password is to be used.
- (viii) If you are a first time user follow the steps given below:

|                              | For Shareholders holding shares in Demat Form and Physical Form                                                                                                    |  |
|------------------------------|----------------------------------------------------------------------------------------------------|--|
| PAN                          | Enter your 10 digit alpha-numeric *PAN issued by Income T<br>Department (Applicable for both demat shareholders as well<br>physical shareholders)                                                                                     |  |
|                              | • Shareholders who have not updated their PAN with the Company/Depository Participant are requested to use the sequence number which is printed on Postal Ballot / Attendance Slip / communicated by mail indicated in the PAN field. |  |
| Dividend                     | Enter the Dividend Bank Details or Date of Birth (in dd/mm/yyyy                                                                                                    |  |
| Bank                         | format) as recorded in your demat account or in the company                                                                                                    |  |
| Details                      | records in order to login.                                                                                                    |  |
| OR Date<br>of Birth<br>(DOB) | • If both the details are not recorded with the depository or company please enter the member id / folio number in the Dividend Bank details field as mentioned in instruction (v).                                                   |  |

- (ix) After entering these details appropriately, click on "SUBMIT" tab.
- (x) Shareholders holding shares in physical form will then directly reach the Company selection screen. However, shareholders holding shares in demat form will now reach 'Password Creation' menu wherein they are required to mandatorily enter their login password in the new password field. Kindly note that this password is to be also used by the demat holders for voting for resolutions of any other company on which they are eligible to vote, provided that company opts for evoting through CDSL platform. It is strongly recommended not to share your password with any other person and take utmost care to keep your password confidential.
- (xi) For shareholders holding shares in physical form, the details can be used only for e-voting on the resolutions contained in this Notice.
- (xii) Click on the EVSN for the Natural Biocon (India) Limited on which you choose to vote.
- (xiii) On the voting page, you will see "RESOLUTION DESCRIPTION" and against the same the option "YES/NO" for voting. Select the option YES or NO as desired. The option YES implies that you assent to the Resolution and option NO implies that you dissent to the Resolution.
- (xiv) Click on the "RESOLUTIONS FILE LINK" if you wish to view the entire Resolution details.
- (xv) After selecting the resolution you have decided to vote on, click on "SUBMIT". A confirmation box will be displayed. If you wish to

confirm your vote, click on "OK", else to change your vote, click on "CANCEL" and accordingly modify your vote.

- (xvi) Once you "CONFIRM" your vote on the resolution, you will not be allowed to modify your vote.
- (xvii) You can also take a print of the votes cast by clicking on "Click here to print" option on the Voting page.
- (xviii) If a demat account holder has forgotten the login password then Enter the User ID and the image verification code and click on Forgot Password & enter the details as prompted by the system.
  - (xix) Shareholders can also cast their vote using CDSL's mobile app "m-Voting". The m-Voting app can be downloaded from respective Store. Please follow the instructions as prompted by the mobile app while Remote Voting on your mobile.

#### PROCESS FOR THOSE SHAREHOLDERS WHOSE EMAIL ADDRESSES ARE NOT REGISTERED WITH THE DEPOSITORIES FOR OBTAINING LOGIN CREDENTIALS FOR E-VOTING FOR THE RESOLUTIONS PROPOSED IN THIS NOTICE:

1. For Physical shareholders- please provide necessary details like Folio No., Name of shareholder, scanned copy of the share certificate (front and back), PAN (self attested scanned copy of PAN card), AADHAR (self attested scanned copy of Aadhar Card) by email to Company i.e. <u>naturalbiocon@gmail.com</u>.

2. For Demat shareholders -, please provide Demat account detials (CDSL-16 digit beneficiary ID or NSDL-16 digit DPID + CLID), Name, client master or copy of Consolidated Account statement, PAN (self attested scanned copy of PAN card), AADHAR (self attested scanned copy of Aadhar Card) to Company.

## INSTRUCTIONS FOR SHAREHOLDERS FOR E-VOTING DURING THE AGM ARE AS UNDER:-

- 1. The procedure for e-Voting on the day of the AGM is same as the instructions mentioned above for Remote e-voting.
- 2. Only those shareholders, who are present in the AGM through VC facility and have not casted their vote on the Resolutions through remote e-Voting and are otherwise not barred from doing so, shall be eligible to vote through e-Voting system available during the AGM.
- 3. If any Votes are cast by the shareholders through the e-voting available during the AGM and if the same shareholders have not participated in the meeting through VC facility, then the votes cast by such

shareholders shall be considered invalid as the facility of e-voting during the meeting is available only to the shareholders attending the meeting.

- 4. Shareholders who have voted through Remote e-Voting will be eligible to attend the AGM. However, they will not be eligible to vote at the AGM.
- (xx) Note for Non Individual Shareholders and Custodians.
  - Non-Individual shareholders (i.e. other than Individuals, HUF, NRI etc.) and Custodians are required to log on to register www.evotingindia.com and themselves in the "Corporates" module.
  - A scanned copy of the Registration Form bearing the stamp and sign of the entity should be emailed to <u>helpdesk.evoting@cdslindia.com</u>.
  - After receiving the login details a Compliance User should be created using the admin login and password. The Compliance User would be able to link the account(s) for which they wish to vote on.
  - The list of accounts linked in the login should be mailed to helpdesk.evoting@cdslindia.com and on approval of the accounts they would be able to cast their vote.
  - A scanned copy of the Board Resolution and Power of Attorney (POA) which they have issued in favour of the Custodian, if any, should be uploaded in PDF format in the system for the scrutinizer to verify the same.
  - Alternatively Non Individual shareholders are required to send the relevant Board Resolution/ Authority letter etc. together with attested specimen signature of the duly authorized signatory who are authorized to vote, to the to the Company at the email address i.e. <u>naturalbiocon@gmail.com</u> (designated email address by company), if they have voted from individual tab & not uploaded same in the CDSL e-voting system for the scrutinizer to verify the same.

In case you have any queries or issues regarding e-voting, you may refer the Frequently Asked Questions ("FAQs") and e-voting manual available at <u>www.evotingindia.com</u>, under help section or write an email to <u>helpdesk.evoting@cdslindia.com</u>

- A. The voting rights of the members shall be in proportion to their shares of the paid up equity share capital of the Company as on the cut-off date of 22<sup>nd</sup> September, 2020.
- B. A copy of this notice has been/ shall be placed on the website of the Company and the website of CDSL.

- C. Ms. Rupal Patel, Practicing Company Secretary (Membership No. FCS 6275) has been appointed as the Scrutinizer to scrutinize the voting and remote e-voting process in a fair and transparent manner.
- D. The Scrutinizer shall, immediately after the conclusion of voting at the general meeting, first count the votes cast at the meeting, thereafter unblock the votes cast through remote e-voting in the presence of at least two witnesses not in the employment of the company and make not later than three days of conclusion of the meeting, a consolidated Scrutinizer's Report of the total votes cast in favour or against, if any, to the Chairman of the Company or a person authorized by him in writing who shall countersign the same.
- E. In terms of Regulation 44 of SEBI (Listing Obligations and Disclosure Requirements) Regulations, 2015, in order to enable its members, who do not have access to e-voting facility, to send their assent or dissent trough e-mail in writing to Mrs. Rupal Patel, Scrutinizer, e-mail: roopalcs2001@gmail.com so as to reach her on or before 27<sup>th</sup> September, 2020 by 5.00 p.m. Any email received after the said date and time shall be treated as if the reply from the Members has not been received.
- F. The members who have casted their votes by remote e-voting prior to the meeting may also attend the meeting but shall not be entitled to cast their vote again.
- G. The Results shall be declared on or after the Annual General Meeting of the Company. The Results declared along with the Scrutinizer's Report shall be placed on the Company's website <u>www.naturalbiocon.in</u> within 48 (Forty Eight) hours of conclusion of the annual general meeting and will be communicated to BSE Limited, who are required to place them on their website. The same shall also be placed on the website of CDSL.

For & on behalf of the Board of Director of Natural Biocon (India) Limited

Date: 25/08/2020 Place: Ahmedabad

> Rohitkumar Parikh Managing Director DIN: 07394964

#### Annexure to Notice

#### Explanatory Statement under Section 102(1) of the Companies Act, 2013:

Notes on directors seeking appointment/re-appointment as required under SEBI (Listing Obligation and Disclosure Requirement) Regulation, 2015 entered into with Stock Exchanges:

#### Item No. 2

#### **Details of Director seeking reappointment at Annual General Meeting:**

| Name                           | : | Mr. Jitendrasinh Parmar         |
|--------------------------------|---|---------------------------------|
| Date of birth                  | : | 05/01/1984                      |
| Qualification                  | : | LLB                             |
| Expertise                      | : | Law, Management, Administration |
| Director of the Company since  | : | 15/12/2018                      |
| Directorship in other public   | : | One Company                     |
| limited companies              |   |                                 |
| Membership of Committees       | : | 2                               |
| other public limited companies |   |                                 |
| No. of Shares held in the      | : | 260                             |
| Company                        |   |                                 |

#### For & on behalf of the Board of Director of Natural Biocon (India) Limited

Date: 25/08/2020 Place: Ahmedabad

> Rohitkumar Parikh Managing Director DIN: 07394964